*一起来——玩单片机*

# *PICKIT3 使用说明* **- - - 连机、脱机操作**

**QQ:79606416(技术支持- - 咨询时请提供交易记录)**

**一、 PICKIT3 接口说明,硬件连接**

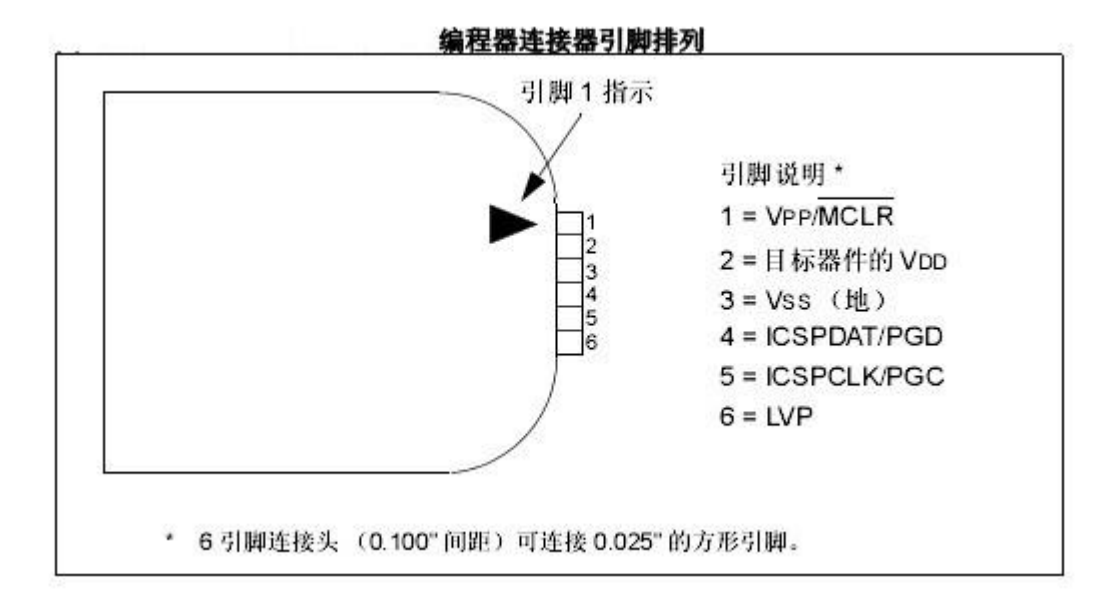

PICKIT3 与芯片的连接,只需用将 6 个编程引脚相应连接到芯片的引脚上, 具体芯片的引脚可以从芯片数据手册上查看, KIT3 的第 6 脚 LVP 一般不接, 只 需接 MCLR、VDD、VSS、PGD、PGC 五个引脚。USB 口通过 USB 连接线,插到电脑 上。

**注意**:1、VPP 引脚不能有电容;PGD、PGC 最好不要接其他元件;芯片的所有的 VDD、VSS 包括 AVDD 、AVSS 都要接到电源和地上。

2、初次连接 KIT3 到电脑,最好将电脑的其它 USB 设备拔夫, 台机最好是 直接插到主机后面的 USB 口上。

#### **二、 PICKIT3 连接电脑 MPLAB IDE 联机**

PICKIT3 的联机烧写与 ICD2 一致, 只是需要在 MPLAB IDEV843 或者更高版 本下使用 PICKIT3。PICKIT3 稳定的脱机是 MPLAB IDEV843,前面版本脱机烧写 不稳定。KIT3 在最新的 IDE 软件上下载速度更快,推荐尽量使用最新的 MPLAB IDE 软件。

注意: KIT3 的 USB 驱动程序是 IDE 软件自带, 不需要另外安装。连接后, 设备 管理器看不到 KIT3 图标的,这与ICD2不一样。

- 1、打开 MPLAB IDE 软件。
- 2、选择要烧写的芯片型号,菜单上 configure----select device 在 device 下 选择中要烧写的型号。点"OK"。
- 3、导入 HEX 代码文件。菜单上 File---Import 打开需要的 HEX 文件。注意,文 件名和路径名,不能有中文,也不要放在电脑的桌面上。
- 4、如果 HEX 代码文件没有设置芯片配置位,需要另外设置配置位。 菜单上 configure----configuration bits 打开后, 将上面勾选去掉, 就可 以设置了。(芯片加密位也在里面,不要再问 PIC 怎么加密)。
- 5、用 USB 连接线,一端插 KIT3,另外端插电脑 USB 口。将 ICSP 下载口连接到 芯片或目标板。(初次连接 KIT3 到电脑,最好将电脑的其它 USB 设备拔去, 台机最好是直接插到主机后面的 USB 口上。)
- 6、选中工具,菜单上 Programmer --- select Programmer 选中 PICKIT3。,并 等待系统连接 PICKIT3。正常连接大概 2-3 秒钟。不同 IDE 版本初次连接会 提示更新固件。
- 7、设 置 供 电 。 PICKIT3 对 外 供 电 设 置 在 菜 单 内 。 Programmer ---Settings---Power 前面打勾,对外供电,Voltage 下面可以调节输出电 压。一般设置在 5V 或 3.3V 根据芯片确定。

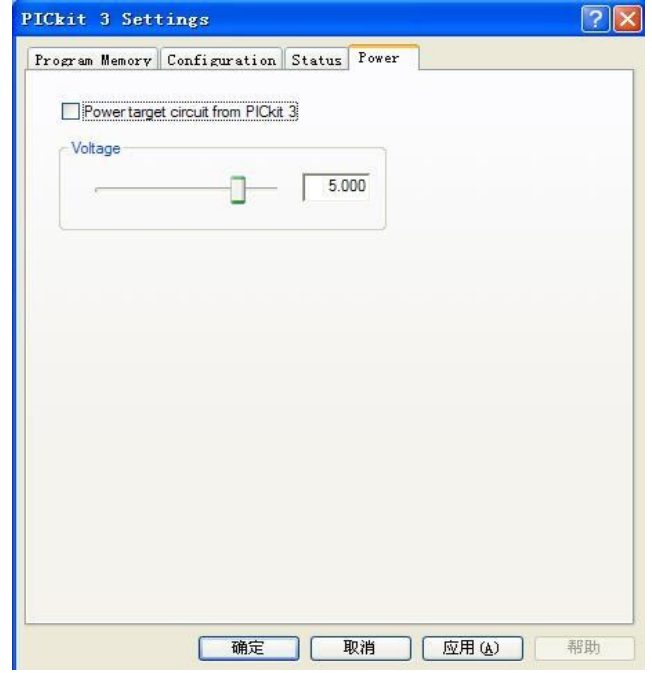

**一 起 来 电 子**

3

没有供电会提示下面错误:PK3Err0045

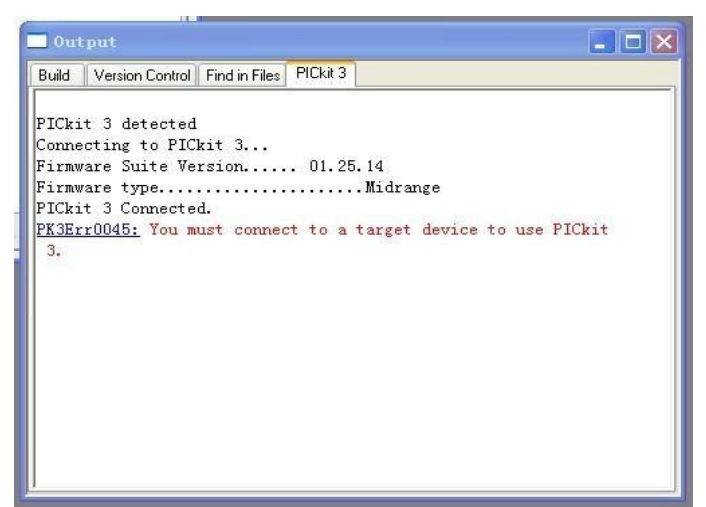

错误:必须连接到目标器件才能使用 PICkit 3。实际是 KIT3 的 ICSP 下载接口 上 VCC 和 GND 没有检测到编程需要的电压。

检查有 KIT3 有没有设置对外供电或目标板有没有电源,是否连接了目标板。

8、如弹出如下对画框, 是一个提示, 意思为不要搞错 5V 系统和 3V 系统, 避免 烧坏 MCU, 确认供电没有错误后, 点 OK 则可。

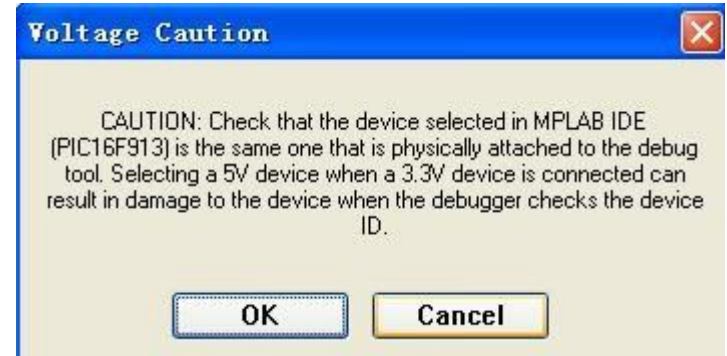

### **三、 联机烧写**

按照上面"二、PICKIT3 连接电脑 MPLAB IDE 联机"操作完成后,如下 编程:点菜单上 Programmer --- Program 编程。或点图标快捷键。 KIT3 状态栏会显示烧写状态,是否烧写成功。

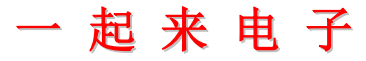

## **四、 脱机烧写**

1、按照上面"二、PICKIT3 连接电脑 MPLAB IDE 联机"操作完成后,如下

2、将程序下载到 KIT3

1)通过 PROGRAMMER——SETTING——Programmer-TO-GO, 点"Send IMAGE In Memory",将 HEX 下载到 PICKIT3 主机中**。**"IMAGE NAME",是为将要下 载 到 PICKIT3 主机中的 HEX 另外取的名字, 可以不填, 该名称, 与 HEX 文件的文件名无关。

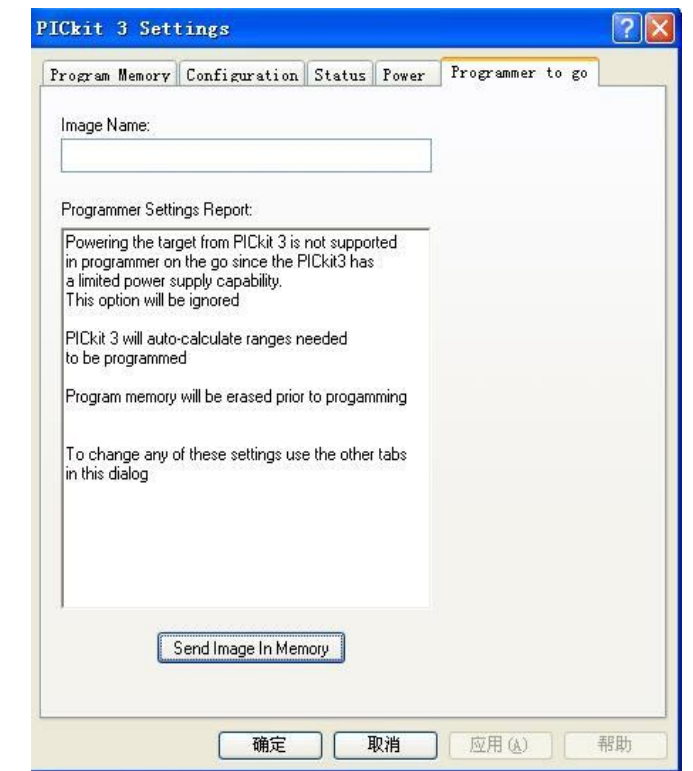

#### **2) 下载完毕,软件界面提示如下,为防止错误操作,请关闭 MPLAB IDE。**

Downloading image... Download of Programmer-to-go image complete PICkit 3 is now in Programmer to go mode. PICkit 3 will be disconnected from this session. The next time you connect (or re-connect) to this unit, you will have the choice to take it

off Programmer to go mode. PICkit 3 removed

#### **3、 给脱机工作模式的 PICKIT3 上电**

- 1) 从 PC 拔掉 USB 线。
- 2) PICKIT3 的脱机电源模块,5V1A USB 电源。
- 3) 将 PICKIT3 的脱机电源模块与 PICKIT3 用 USB 线连接。

4) 一切连接 OK 后,会看到脱机电源模块的 LED 亮,PICKIT3 的 POWER 灯(绿 色)常亮,ACTIVE 灯,大体按 1S 亮 1S 灭的频率缓慢闪烁。

#### **4、 脱机烧写**

1) 标准的 PICKIT3(含原装 PICKIT3),烧写时可以对目标板供应电(MPLAB IDEV843 版或者更高版本)。

2) 轻按 PICKIT3 主机上的烧写按钮。

3) 烧写过程中,ACTIVE 灯保持常亮。烧写完毕,无论成功失败,恢复闪烁 状态。烧写完毕,如果 STATUS 灯 (红绿双色), 为红灯, 烧写失败, 为绿灯, 烧写成功。

4) 在实验室烧写时, 可以关闭 MPLAB IDE, 通过 USB 线连接 PICKIT3, 从 PC 为 PICKIT3 提供脱机工作的电源, 或采用脱机电源供电。

#### **5、 脱机后再次联机下载的注意事项**

1) 脱机使用 PICKIT3 后,再次联机使用,第一次连接会有如下提示,一般 我们选择"否",则把 PICKIT3 内部 FLASH 中的烧写程序擦除, PICKIT3 讲入 联机模式。选择"是",则 PICKIT3 将继续工作在脱机模式,此时的 PC 只负 责给 PICKIT3 从 USB 供电。

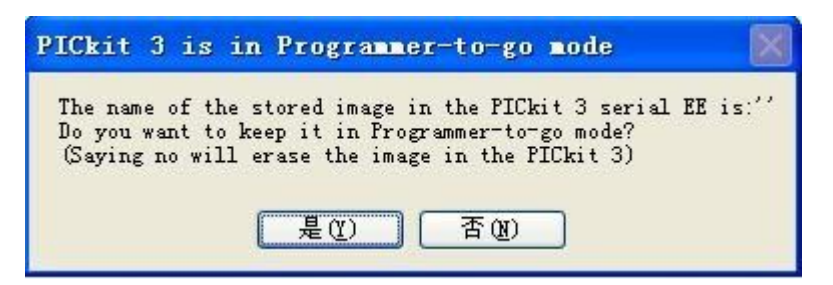

## **五、 调试**

## **针对源代码进行硬件的仿真调试,建立 MPLAB 项目,对 C 或汇编进行调试。 调试设置:**

1、根据"二"的第 5 项连接硬件。

2、选择工具。菜单上 Debugger --- select Tool 选中 PICKIT3。

3、设置供电,于"二"的第7项电压设置是一样的。

4、编译程序,下载代码。菜单上 Debugger ---Program 下载代码到目标板。下 载成功。

5、运行代码进行调试。菜单上 Debugger --- RUN 或通过快捷按键操作

#### **六、 PICKIT3 配件(联系本站购买):**

1、 PICKIT3 脱机电源,5V—1A USB 电源。

2、 万能烧写座。

3、 PIC 最小单片机系统。

4、 ICSP 编程探针。